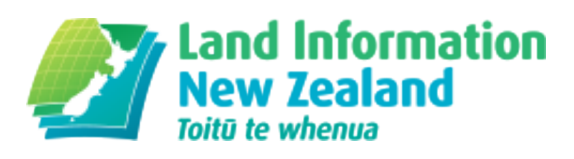

# Release notes on search and administration

Changes to Landonline search and other general functionality as part of Landonline Release 3.11.

This release covers these issues and enhancements:

Save and print [multiple](#page-0-0) items (#multiple) Changes to Request Manual Copy (#manual-copy) Clear current searches from search tree (#current-searches) eSearch requests (#search-requests) Multi-page jpg images unable to be displayed (#multi-page) Ex Response screens in 3.10.51 do not retain user [positioning](#page-1-2) (#ex-response) CDE S01 Search screen Results Area issues: resizing & data window access (#cde-s01) Changes of Email address details need further validation (#email-changes) Requests for Search users, [Workspace](#page-2-1) Request changes (#requests)

### <span id="page-0-0"></span> $\bigcup$  Save and print multiple items

Allows users to select multiple items from the search tree and save or print them.

Read about how to save and print [multiple](http://www.linz.govt.nz/kb/694) search items (/kb/694)

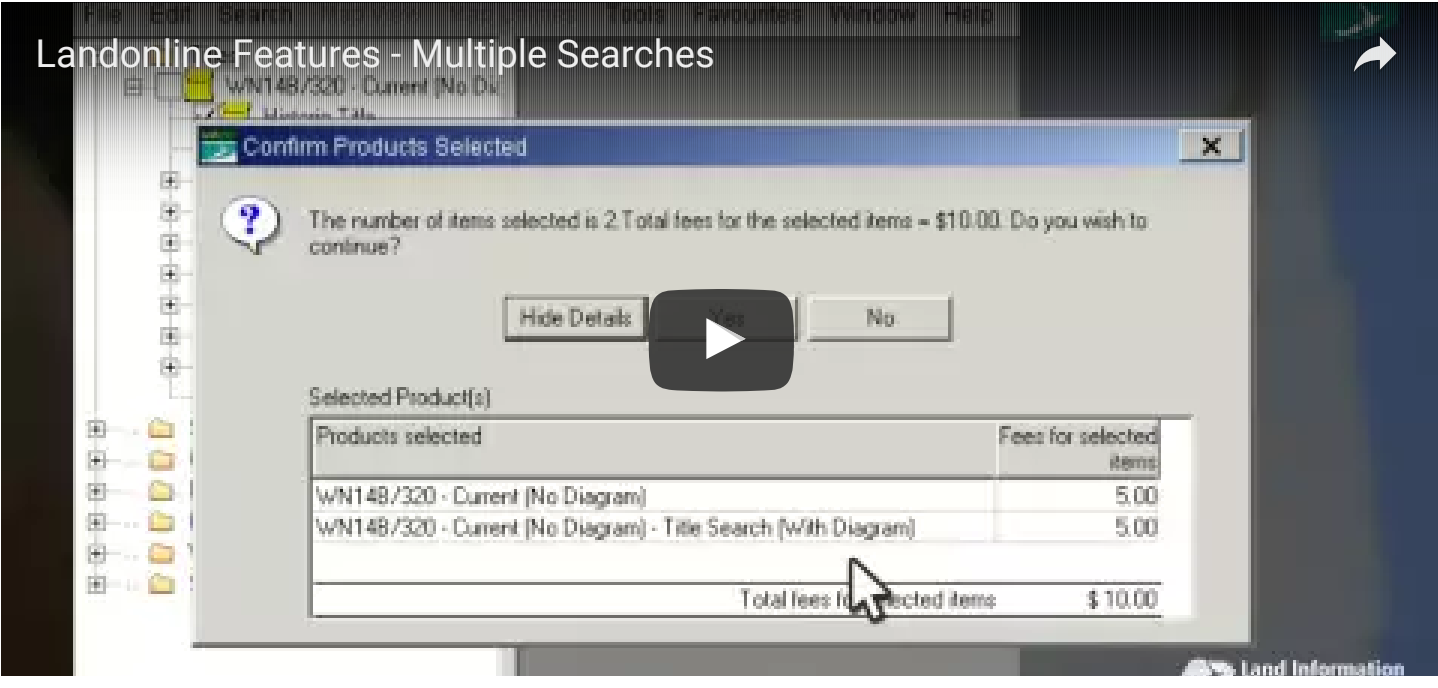

# <span id="page-1-0"></span>() Changes to Request Manual Copy

There have been a number of changes to improve this process.

View the [Request](http://www.linz.govt.nz/kb/695) manual copy process (/kb/695)

### <span id="page-1-3"></span>() Clear current searches from search tree

Allows users to remove items from the search tree without having to close the search window.

How to use the [search](http://www.linz.govt.nz/kb/435) tree (/kb/435)

### <span id="page-1-1"></span>() eSearch requests

This enhancement gives e-Search users the ability to create requests in Landonline.

Read about e-Search requests (/kb/696)

### <span id="page-1-4"></span> $\triangle$ Multi-page jpg images unable to be displayed

After the 3.10 release, users were unable to view multi-page jpg images. This issue has now been resolved, and multi-page jpg images can now be viewed in Landonline.

#### <span id="page-1-2"></span>() Ex Response screens in 3.10.51 do not retain user positioning

The positioning of all Landonline screens as set by a user, particularly when using dual monitors, should be remembered by the system, but this didn't always happen.

In the previous Landonline release, some screens that didn't allow access to other areas of Landonline when they were open (Response screens) were changed to allow that access. After that, there was an unexpected side effect in that screens that used to be Response screens always opened on the left hand monitor even when opened from a parent screen on the right hand monitor. Moving the screen to right hand monitor had no effect – in the next Landonline session the screens would again open on the left monitor.

Examples of affected screens include:

- CDE S01 Search (Title/Survey etc.)
- CRI\_S01a Request History
- CDE\_S24 Fees Report
- CDE S20 Request Product List
- CCL\_S06 View Notice

This has been resolved. All of the affected screens have been added to the CRSUSER.ini file which

records a user's settings and preferences at the end of a Landonline session – the screens will now open where expected and retain their position in the next Landonline session.

## <span id="page-2-2"></span>() CDE\_S01 Search screen Results Area issues: resizing and data window access

The Search Results area in the CDE S01 Searches screen can display without enabling access to the bottom of the screen when that area or the screen is resized. This has been fixed.

#### <span id="page-2-0"></span>() Changes of Email address details need further validation

Additional checks on email addresses have been added to Landonline.

Landonline runs some checks on email addresses when they are added to the system e.g. via My Details as part of a persons contact information. However checks weren't being run when existing email addresses were updated, but this has now been rectified.

There is still a requirement for people to carefully check email addresses when these are added or edited as the system can only run basic checks and not verify all of the details.

For reference, the checks that are performed are as follows:

- 1. Only valid characters are used, and a single @ character appears between the local and domain parts.
- 2. That a "full stop" if used is not at the beginning or end nor used consecutively. For example the following is a valid address "a.little.lengthy.but.fine@dept.example.com".

As noted – please continue to carefully check email addresses on entry.

#### <span id="page-2-1"></span>() Requests for Search users, Workspace Request changes

Minor changes to the Request screen layout.

With the introduction of new request functionality for users with 'Search Only' access, the opportunity has been taken to make a small update to the Request screen to help with usability and address some reported issues.

The Send button has been moved further to the right (it used to be hard left) to be more consistent with other Landonline screens, and an envelope icon has been added to it to better illustrate the purpose of the button.